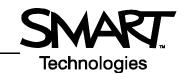

# SMART Board™ Start Center for Macintosh Computers

Start Center is a compact, movable toolbar that features your most frequently used SMART Board features and applications.

## **Opening the Start Center**

To open the Start Center, press the SMART Board Tools icon in the Dock. The Start Center will appear on your screen.

## What Do the Buttons Do?

The Start Center buttons launch commonly used applications and tools.

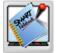

#### Notebook™ software

Create a presentation that's full of colorful clip art, Macromedia® Flash® objects, graphics and text from a variety of sources.

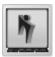

#### Instant conferencing using Bridgit™ software

Bridgit conferencing software is a client/server application that lets you share applications and information with anyone, anywhere in the world.

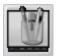

### Floating tools

This versatile toolbar, including utilities such as on-screen Pen tools and an area capture button, floats over any open application on your interactive product.

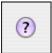

#### **Start Center Help**

Searchable Help that answers any questions you have about the Start Center or SMART Board software.

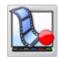

#### **SMART Recorder**

Record everything you do on the interactive screen. If you have a microphone connected, you can also record a narration of your actions.

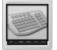

#### **SMART Keyboard**

An on-screen, touch sensitive keyboard so that you can add text to an application or dialog box.

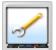

#### **SMART Board Control Panel**

Configure your interactive product and SMART Board software. For example, you can change the color and thickness of your Pen tools.

## **Customizing the Start Center**

### To customize the Start Center

- 1 Press the **SMART Board Tools** icon in the Dock.
- 2 Press Configure Tools at the top of the screen.
- 3 Select Start Center Options.

To add or remove buttons from the Start Center, drag them from the list of available buttons onto the Start Center toolbar. Reverse the process to remove items. For example, you can add a Screen Shade button to the Start Center to gradually reveal information during presentations.

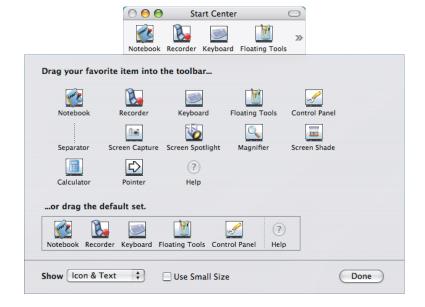